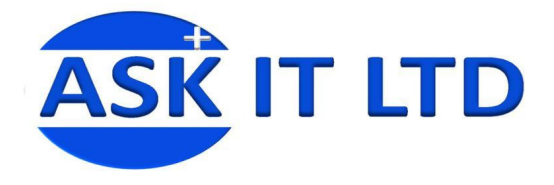

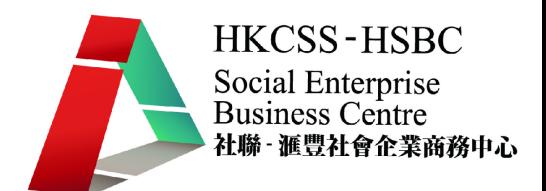

# 辦公室文書處理及中文輸入法

**H01A3** 

課堂三

**2009/10/20 (**星期二**) 6:00PM-9:00PM** 

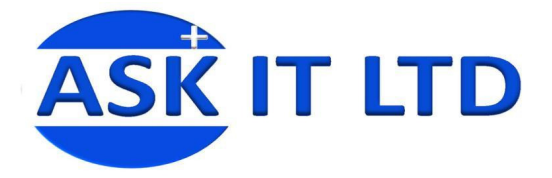

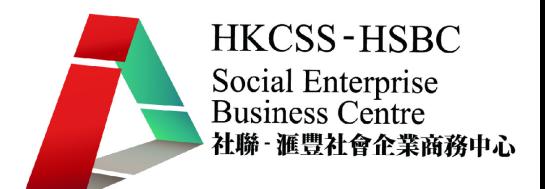

# 中文輸入法

#### **1.** 常用字以外的漢字之取碼法

95%以上的中文字,都可依照之前的原則取碼,其餘約 5%的字,若按相同的原則取碼, 也無不可,但考慮到拆碼的方便,便把這些字稱為特殊字、複合字、困難字。

## • 特殊字

大,木,火爲特殊字型,當有字型重疊在其上,先取大,木,火的字型,再取其他字 型碼。

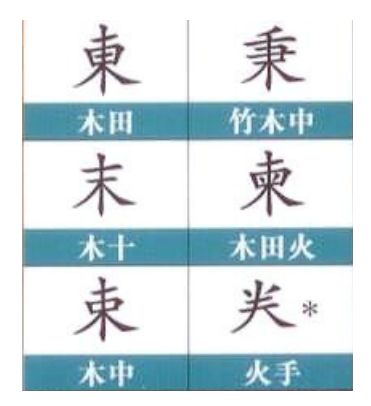

• 複合字

為方便取碼,倉頡輸入法中有九個複合字,包括

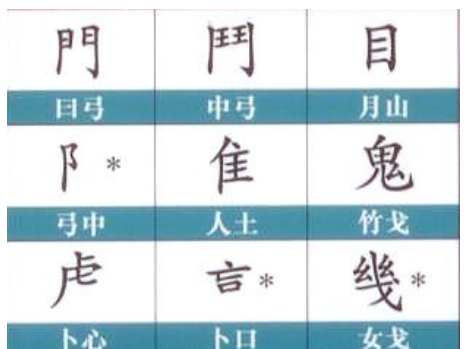

## • 困難字

因有些字型筆劃過於繁瑣,不易取碼,為了方便起見,便規定其不易取碼的部份用一 個難字鍵﹝X﹞代替。

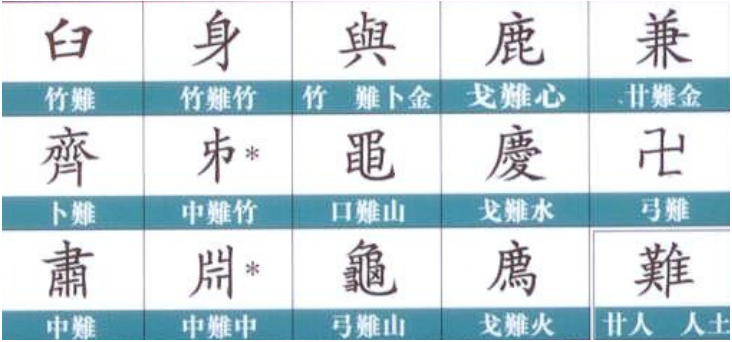

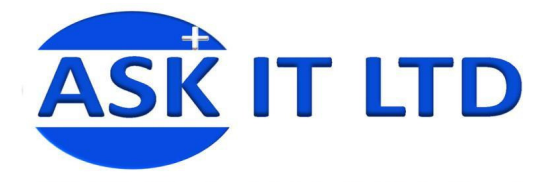

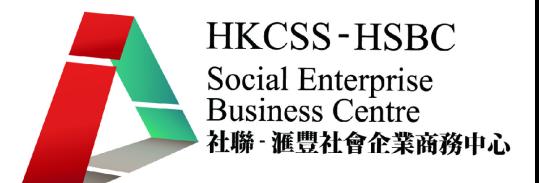

## **2.** 書法字

有些中文字的標準字體和慣常書寫的字體是有點差別,所以很容易拆錯碼。

以下是幾個例子:

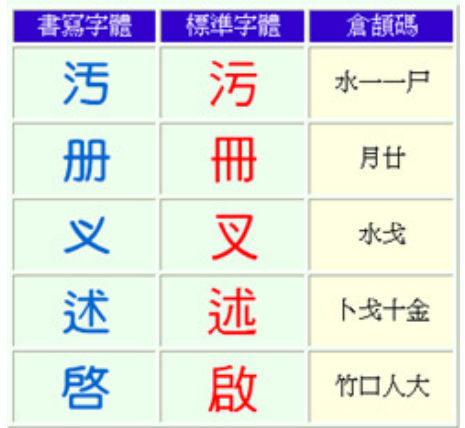

## **3.** 標點符號

倉頡輸入法除了能夠輸入漢字外,也可以讓人鍵入不同的標點符號。以下表格含有一部分 常用的標點符號及輸入方法:

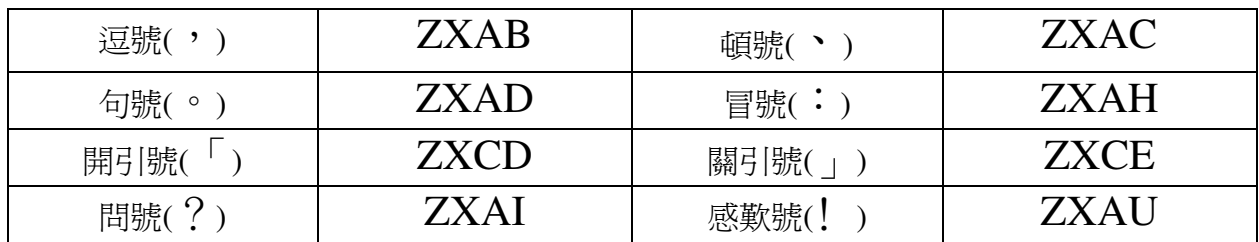

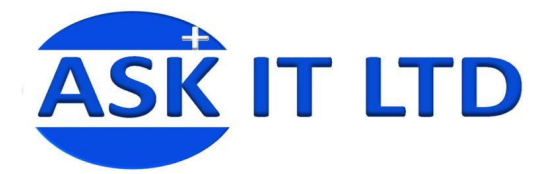

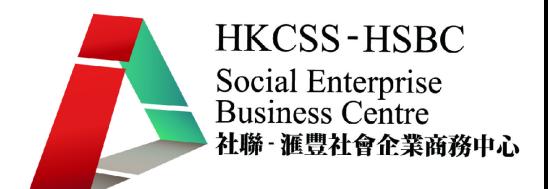

# 辦公室文書處理

## 一.大綱

- 1. 學員完成此堂課後,將能夠利用 MS Word 大量複製及合併信件、信封或標籤。
- 2. 學會如何利用 MS Word 插入參考資料。
- 3. 及理解 MS Word 的列印及版面配置的功能。

## 二.大量複製及合併信件、信封或標籤

當您在建立公務上的信件時,很可能需要利用同樣的格式及內容構成信件,發送給不同的收 件人。如果每一封信件,也需要親手個別輸入收件者的地址及問候句,將花費好一段時間。 而 MS Word 提供一個快捷的功能,它能夠大量複製及合併信件/信封/標籤。MS Word 將自動 協助您匯入收件者的資料清單,讓您更方便地建立信件,從此不再需要重覆輸入收件者的資 料。

以下是編輯郵件的功能列,在此您能複製及合併信件/信封/標籤。

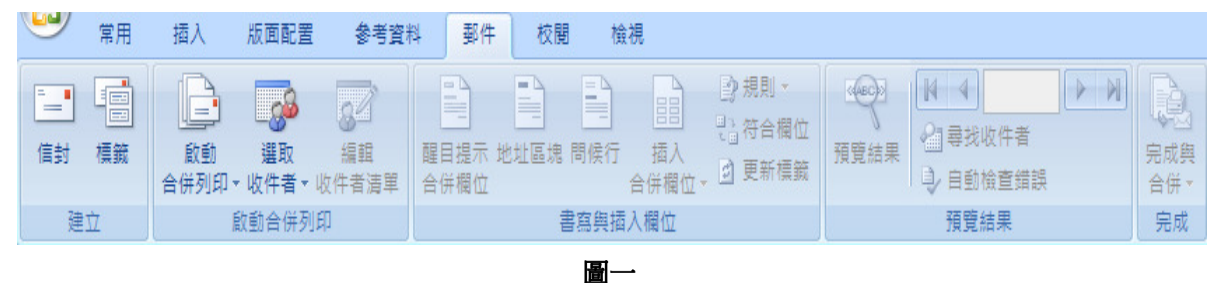

#### • 建立信件

1. MS Word 提供逐步合併列印精靈, 一步一步帶領您輕易地製作大量信件。[郵件] → [啓 動合併列印] → [逐步合併列印精靈]。

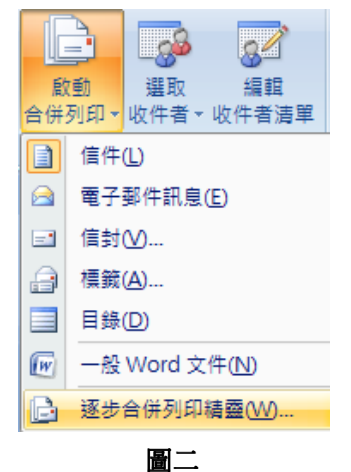

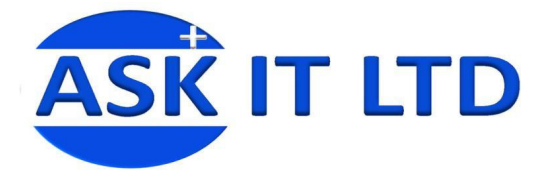

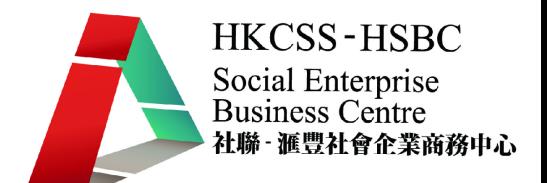

2. 合併精靈的方塊會顯示在視窗的右側,有六個步驟。此課堂會著重教授信件及標籤。首 先,選擇信件,按下一步:開始文件。在這裡,選擇如何設定信件,例如,是選擇目前 的文件或從範本開始。

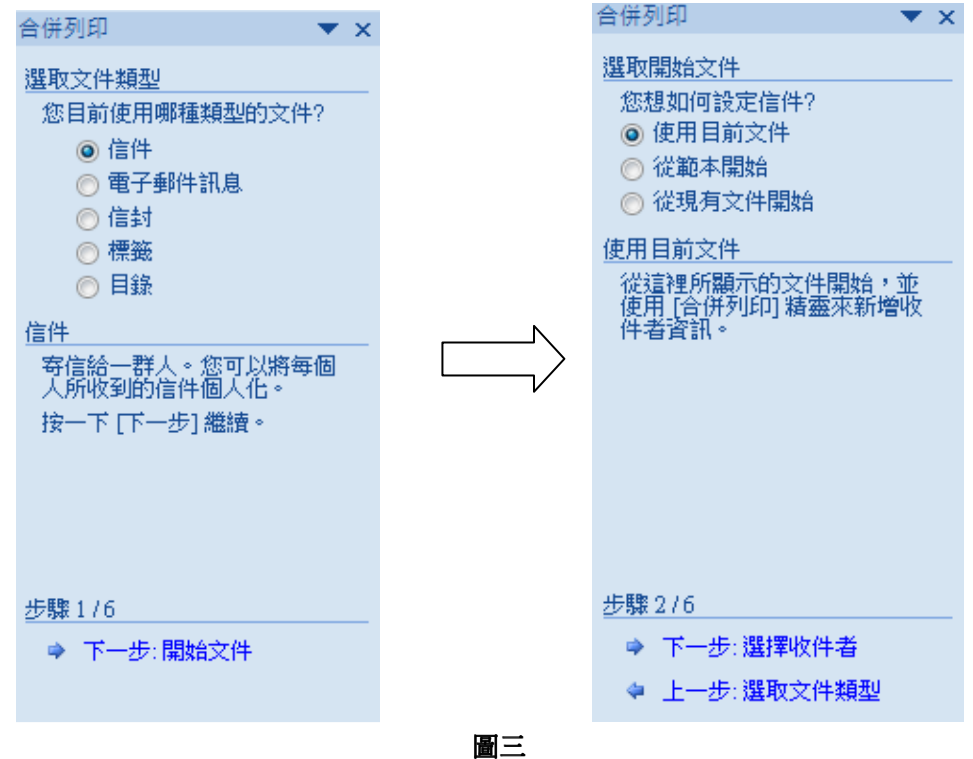

3. 如果選擇從範本開始,對話方塊便會出現。可以從中挑選不同的文件格式範本,好像信 件或報告等。然後按下一步:選擇收件者。

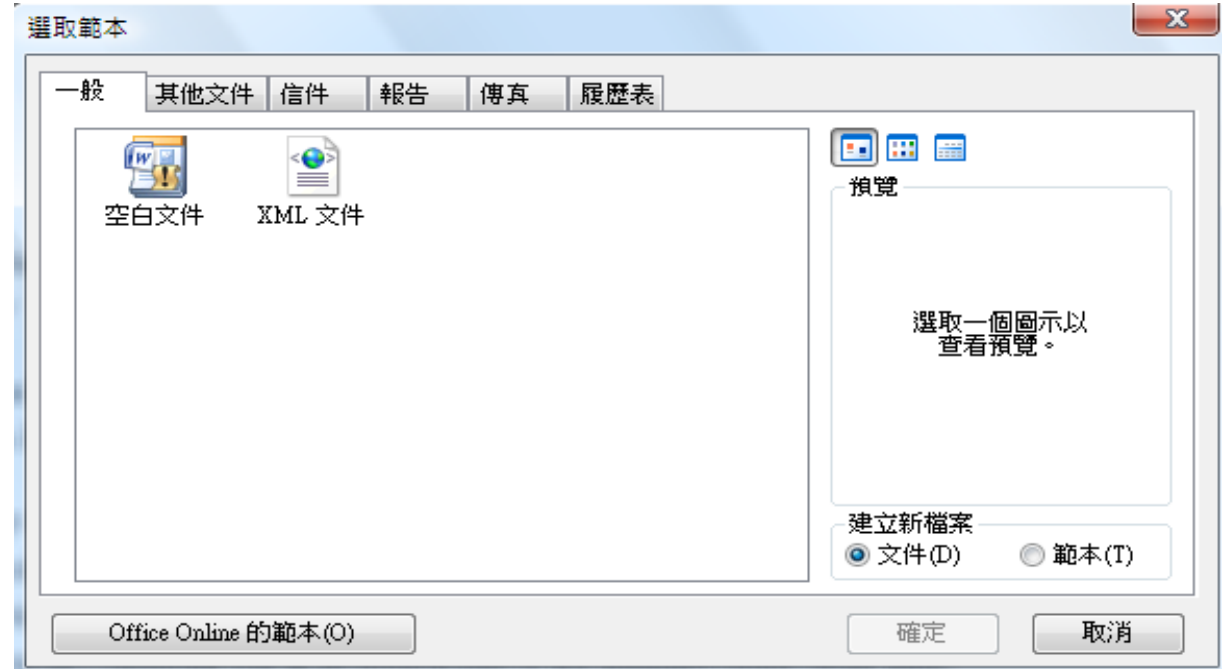

圖四

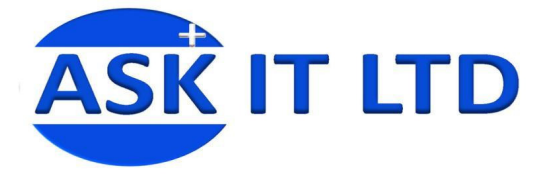

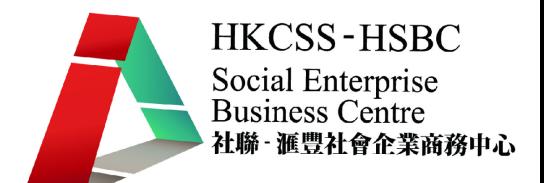

4. 在選取收件者方塊內,可選擇使用現有清單(從檔案匯入收件人清單,例如以往曾經輸 入 Excel 中的通訊錄)、從 Outlook 連絡人選取或鍵入新清單。

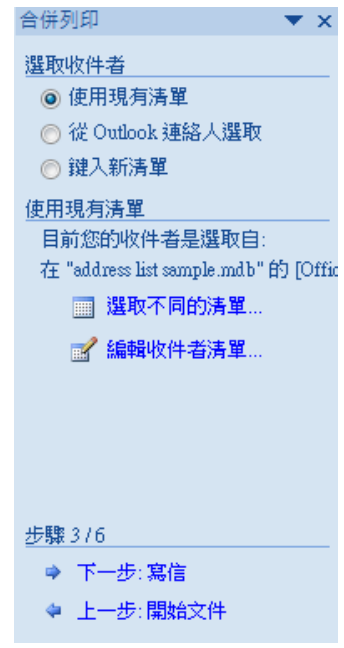

圖五

5. 如選取使用現有清單,按瀏覽後,合併列印收件者方塊會讓您挑選需要的收件者資料。 按確定,清單便會匯入文件中,等候使用。接著,按逐步合併列印精靈內的下一步:寫 信。

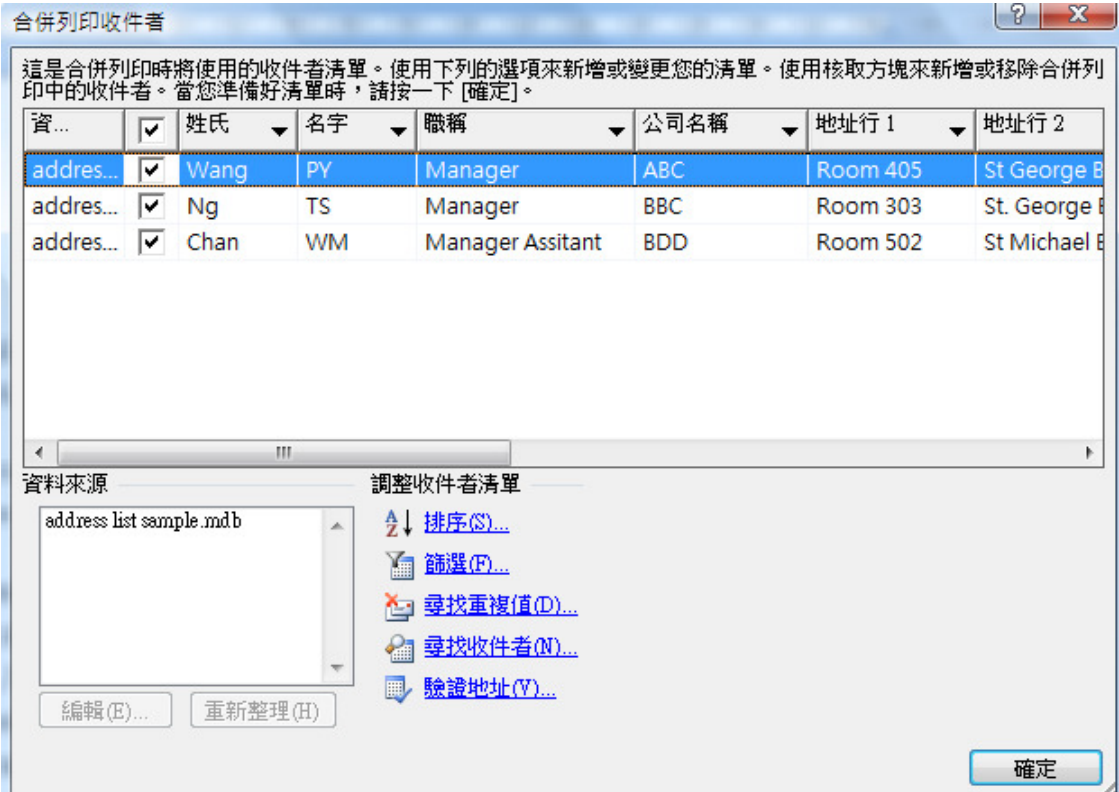

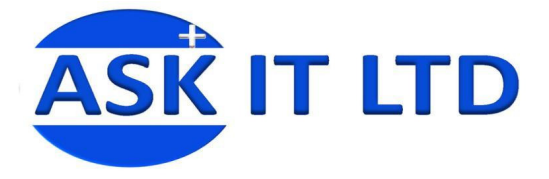

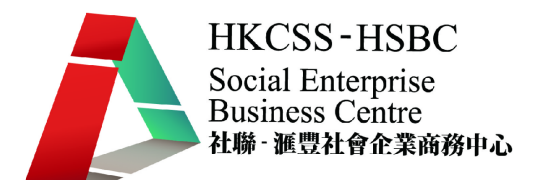

6. 這個畫面讓您挑選需要加入信件內的資料及插入的格式和位置。

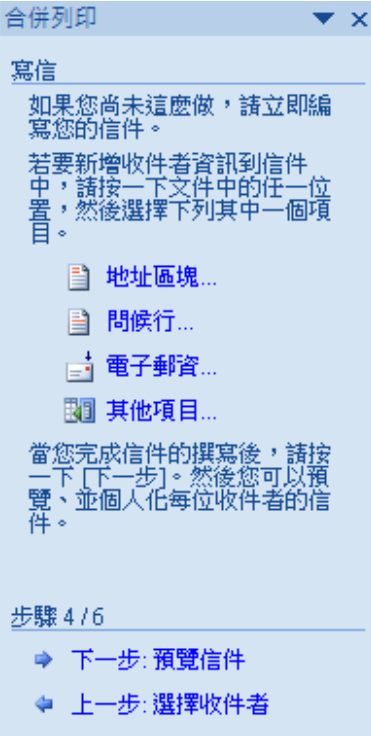

圖七

7. 在需要輸入地址的地方按一下,然後按地址區塊,您可選擇插入收件者資料的格式及需 要插入的資料。

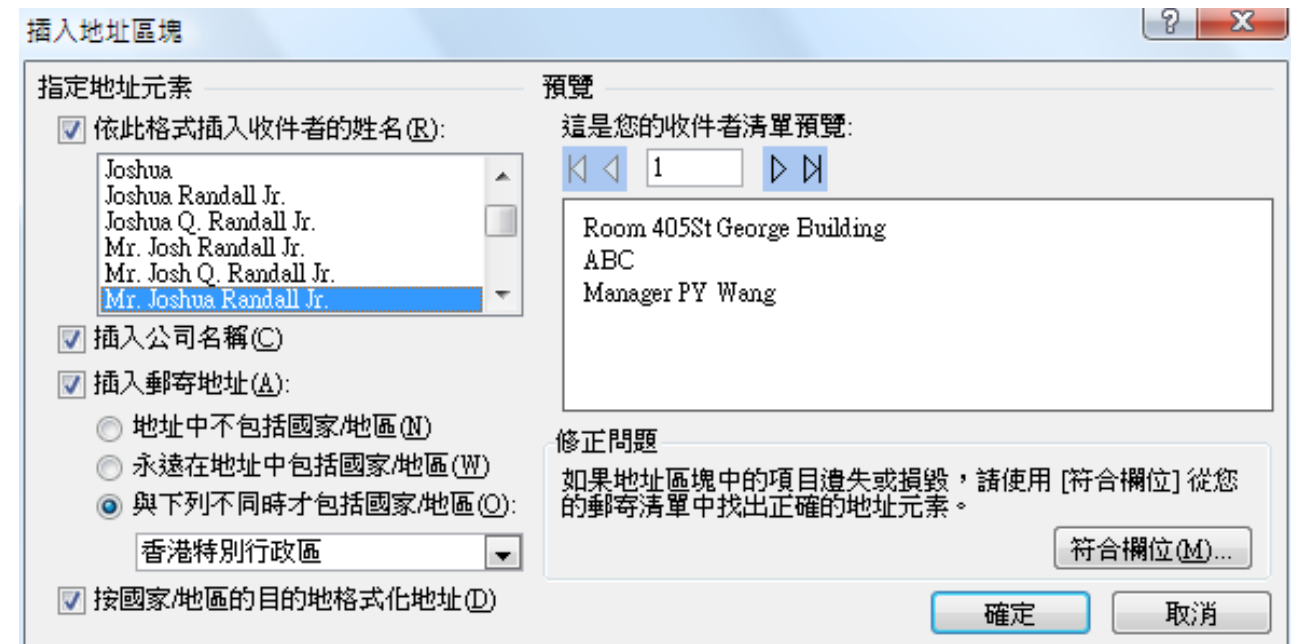

圖八

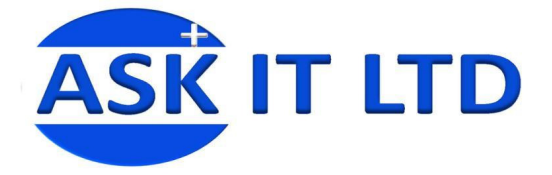

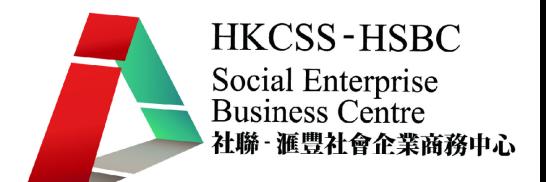

8. 在需要輸入問候行的地方按一下,按**問候行**,您能挑選問候行格式,更可從**符合欄位**的 方塊內變更信件上那些收件者的資料對應清單上的那些欄位,從而改變顯示在信件上的 資料。

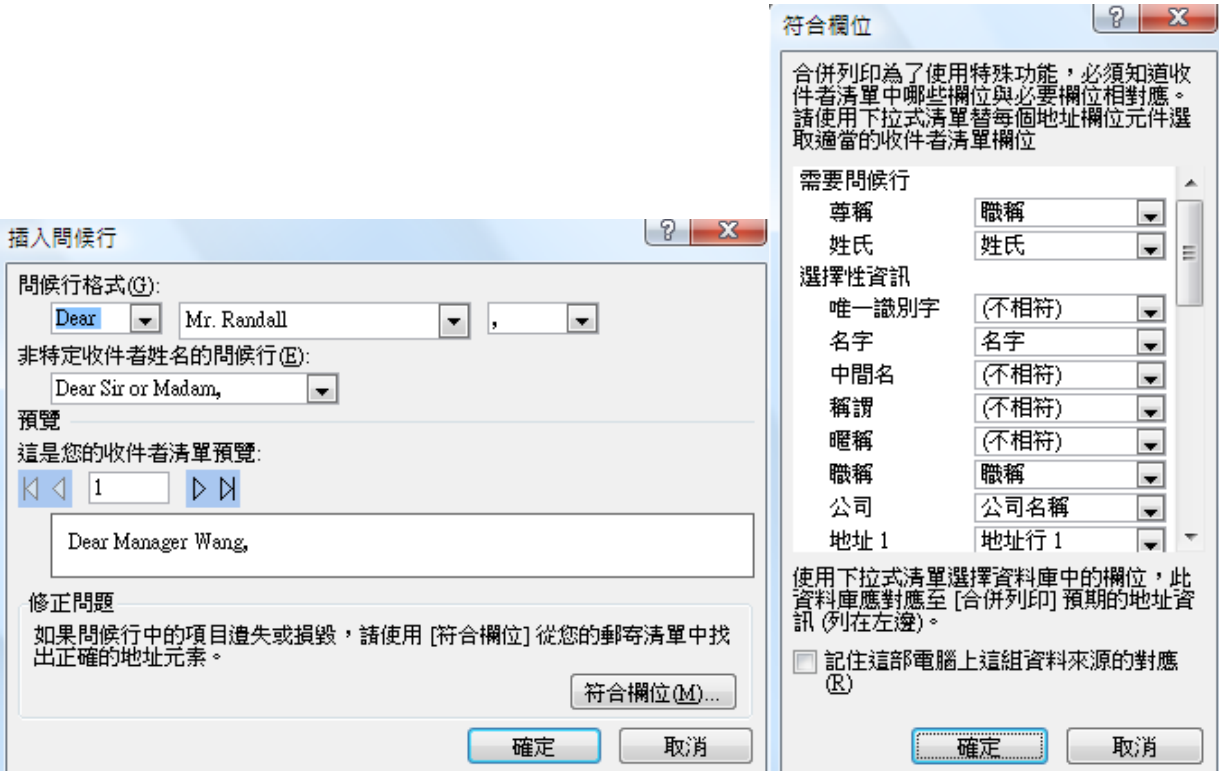

圖九

9. 文件上會顯示這樣的行句,表示該項資料將會在那位置顯示。

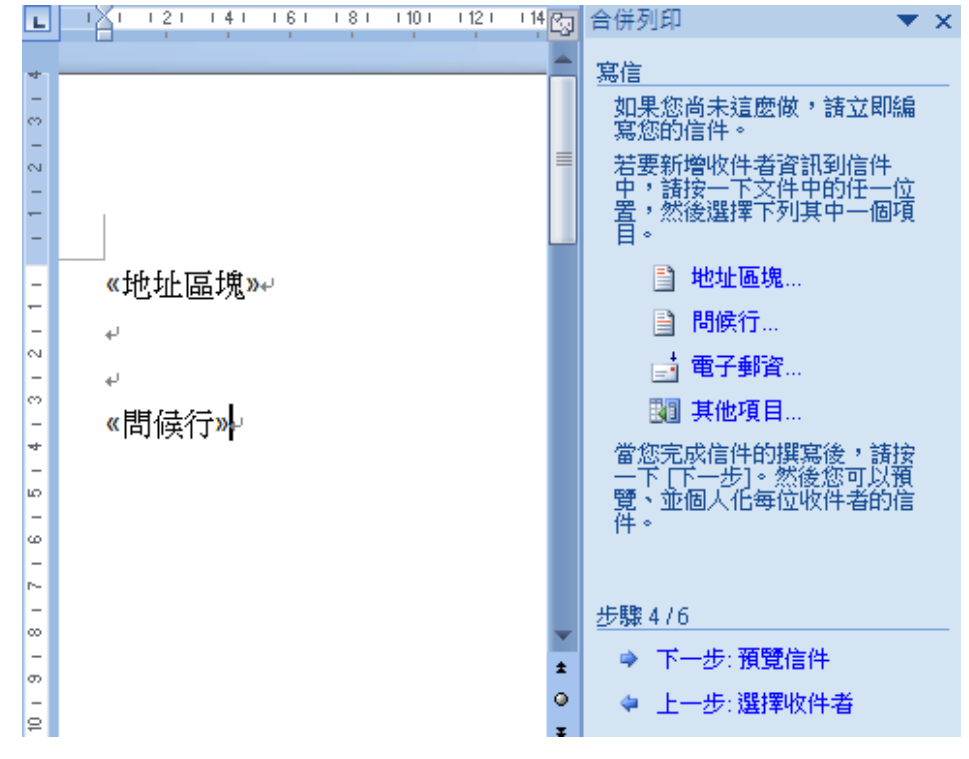

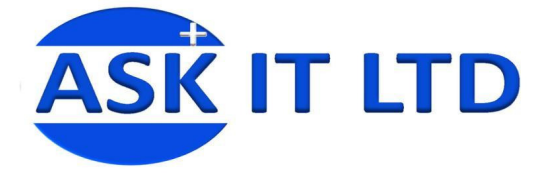

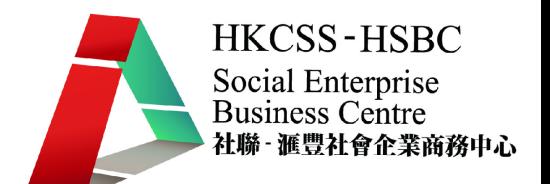

10. 按一下工具列上的**預覽結果**,文件上便會顯示在列印後,實際出現於文件上的資料。列 上的數字,代表正在瀏覽的收件者的號碼。您可按箭咀,挑選想預覽的收件者之信件。 而插入合併欄位,則協助快速插入需要的資料。

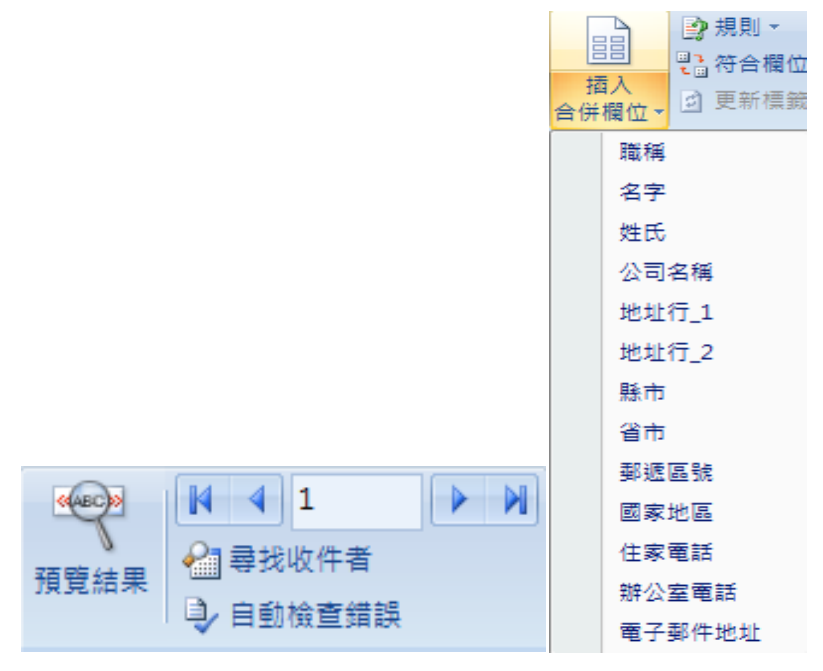

圖十一

11. 按下一步:預覽信件。注意:您必須剔選工具列上的預覽結果,才能預覽信件的抬頭。 亦能在此,選擇排除那些收件者。

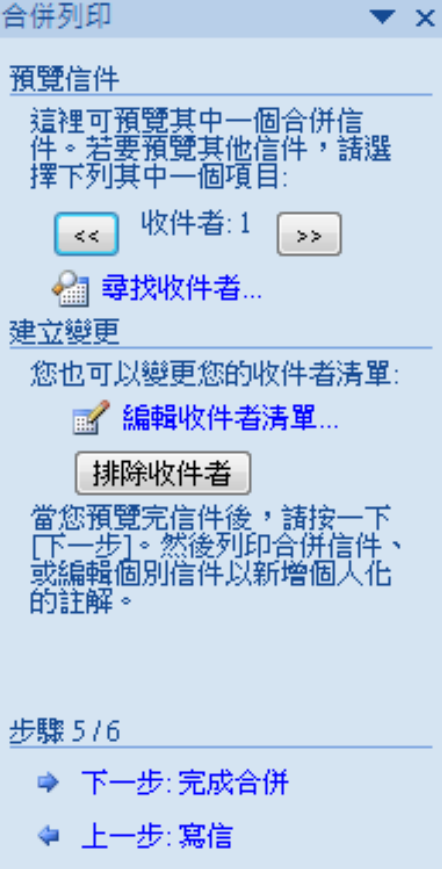

圖十二

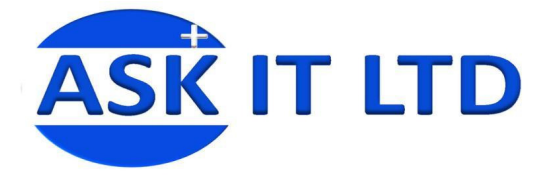

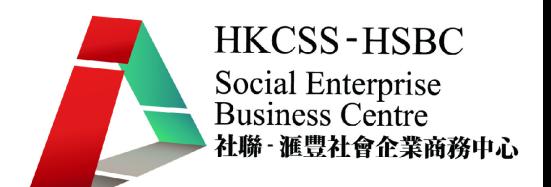

12. 按下一步:完成合併,合併便接近完成。選擇工具列上的[完成與合併] → [編輯個別文 件]。在此,您可選擇怎樣合併文件。如果按全部,所有寄給不同收件人的信件,也會 全部顯示在文件裡,方便您個別更改文件。主文件(開頭的文件)仍會保持為個別文件。 合併後不會自動儲存。您應該儲存這個文件,因為下次開啟時,MS Word 會記住主文件 所連接的收件者清單,這樣您就可以快速完成新的合併列印。

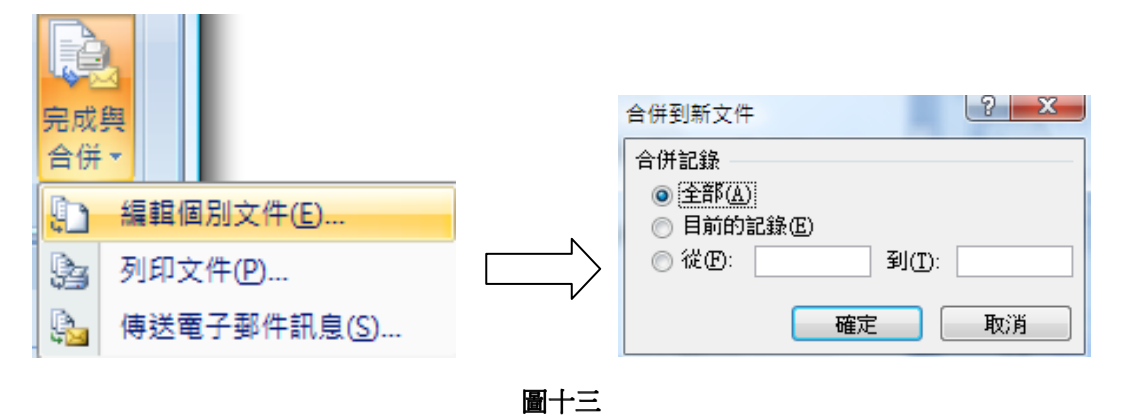

- 13. 將所有信件顯示在同一視窗內,您便可選擇列印文件。當使用逐步合併列印精靈時,可自由 選上一步或下一步,方便更改任何一個步驟上的資料。
- 建立標籤
- 1. 建立標籤的方法亦大同小異。首先,在逐步合併列印 靈內選取標籤。然後按下一步:開始文件。

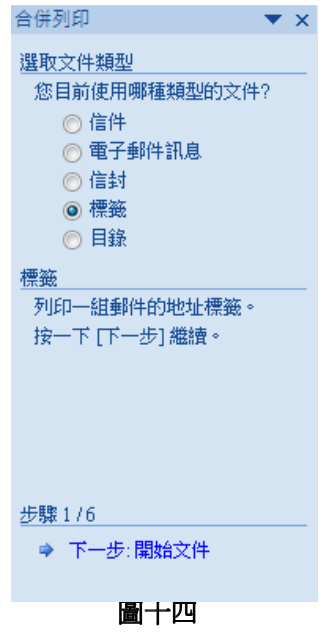

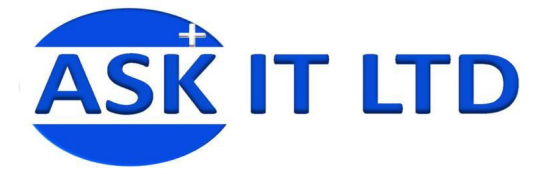

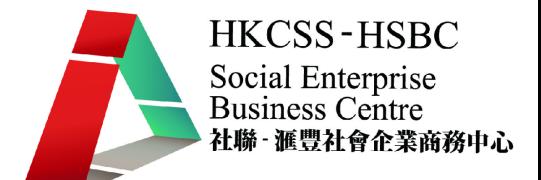

2. 選擇變更文件版面配置 → 標籤選項。挑選合適的標籤樣式及編號,或自定標籤的大小,

然後按確定。接著按下一步:選擇收件者。

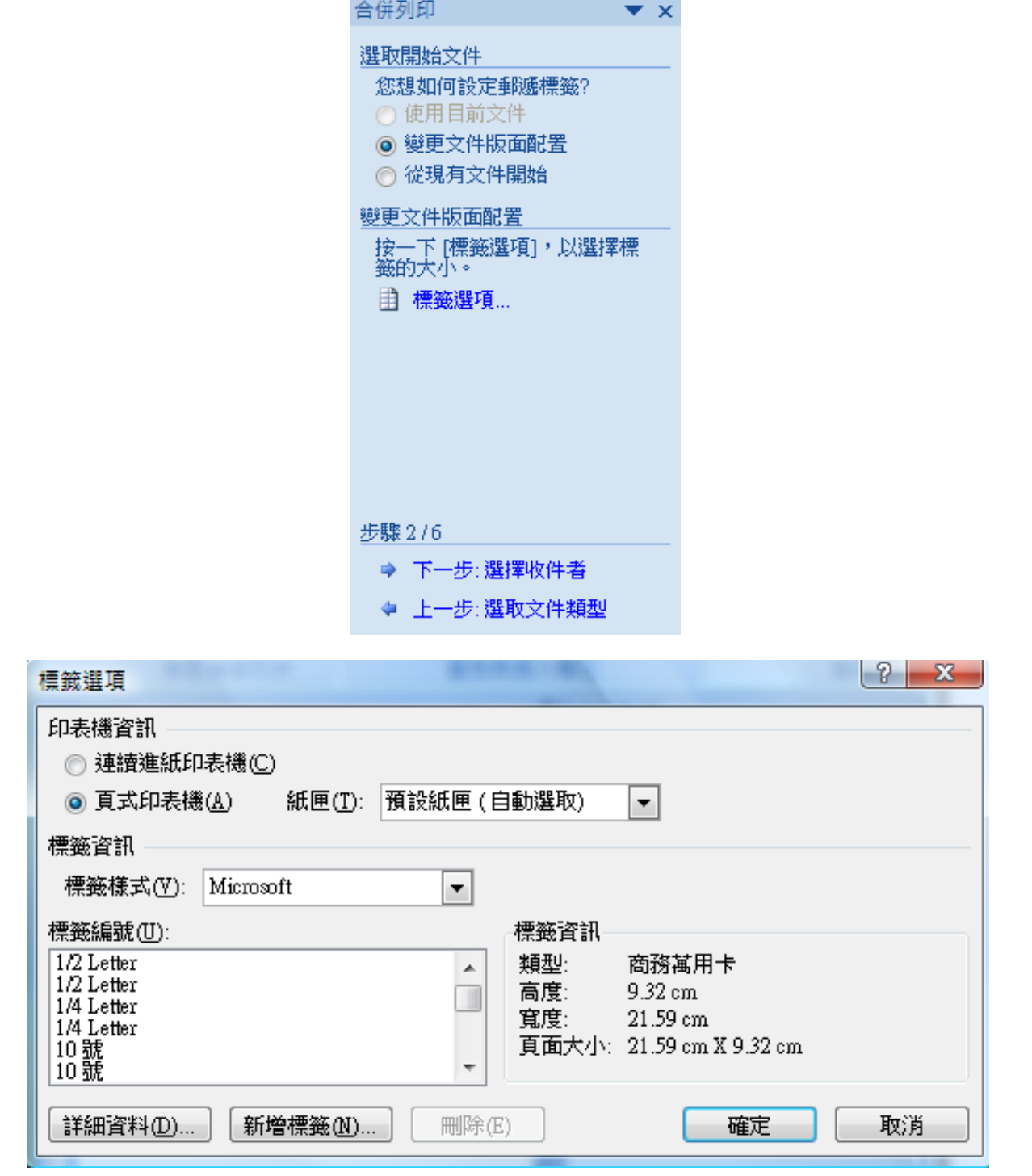

圖十五

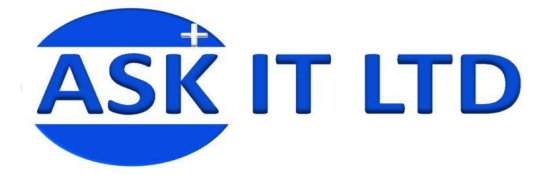

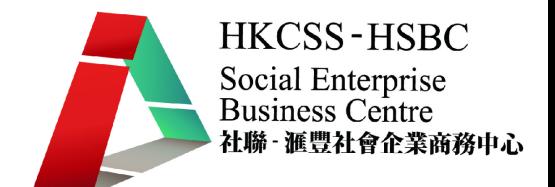

- 3. 和以上相同,選擇從檔案中匯入收件人資料或鍵入新清單。然後選下一步:安排標籤。
- 4. 在安排標籤,按地址區塊、問候行等等來配置標籤。如果想將第一個標籤的版面配置套 用在其他標籤上,請按一下更新所有標籤。再選下一步:預覽標籤。

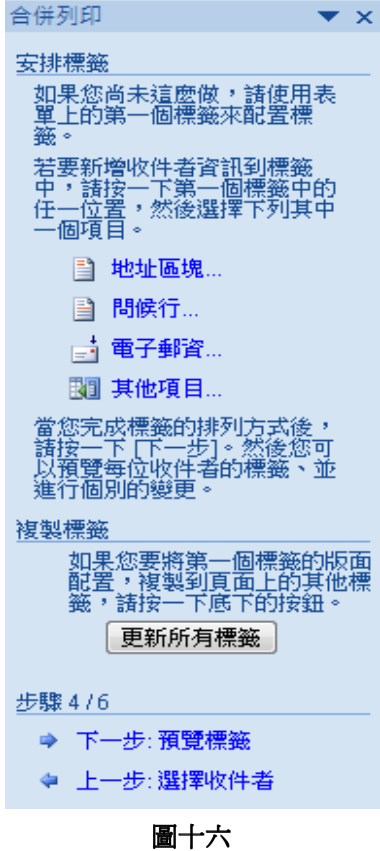

5. 可按預覽標籤內的前後按鈕,以選擇預覽及編輯個別的標籤,然後按下一步:完成合併。 選擇工具列上的[完成與合併] → [編輯個別文件]。在此,您可選擇怎樣合併文件。和以上 相同,如果按全部,所有文件將會顯示在同一檔案內,方便列印或更改。

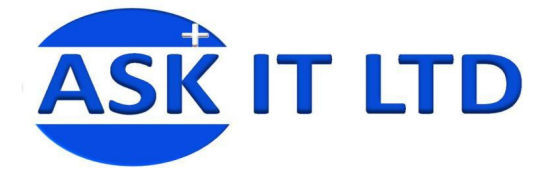

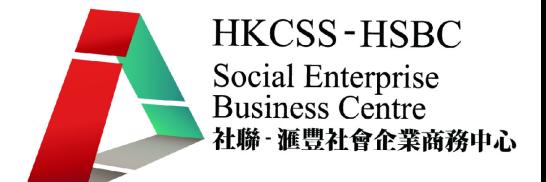

## 信件合併練習

報價單、會議通知,甚至成績表、糧單等,都涉及重覆輸入相同或相似的資料。以客戶通知 為例,客戶的資料是必需輸入的,如公司名稱、公司地址、聯絡人等等。

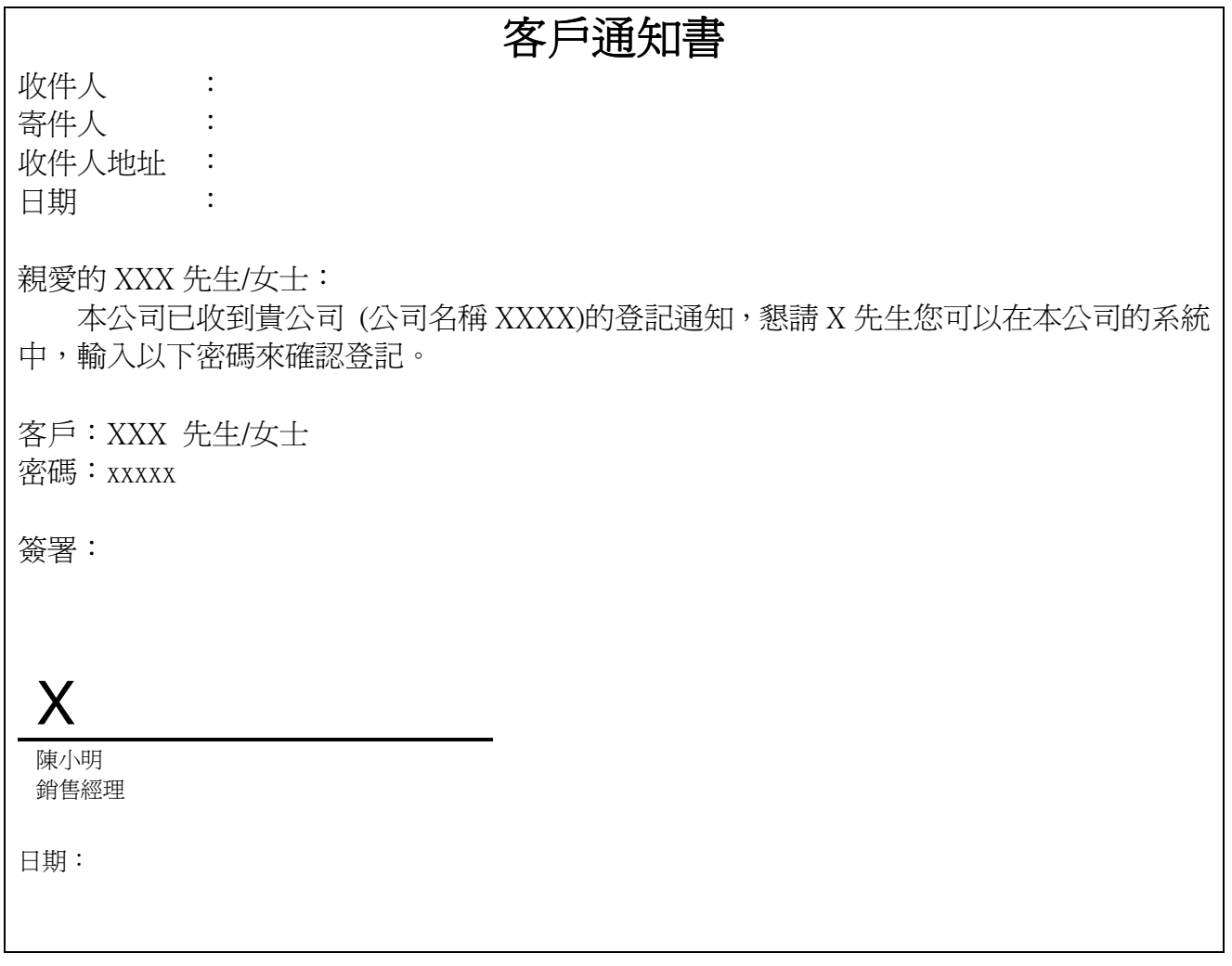

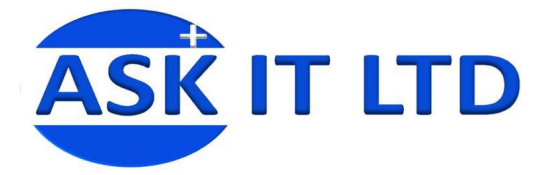

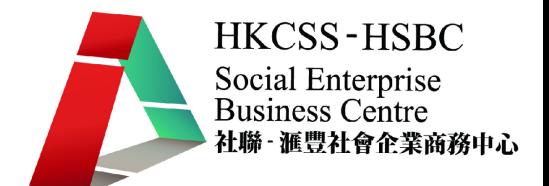

## 四.插入參考資料

很多時候在編寫建議書或報告時,需要插入參考資料;例如,目錄、註腳、引文等。MS Word 內置此功能,只要套用正確的樣式,文件便能自動協助您編製附有頁碼的目錄。

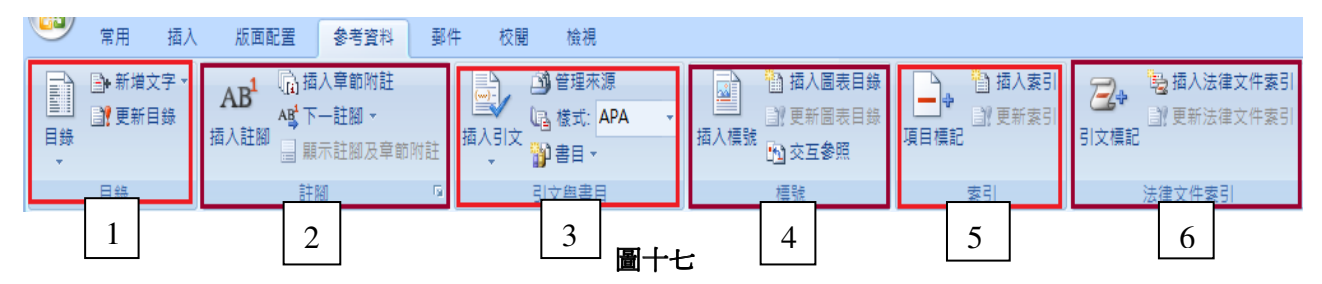

#### **1.** 目錄

這欄中的按鈕協助建立及編輯文件的目錄。

#### **2.** 註腳

這欄的按鈕主要功能是插入及編寫註腳。

#### **3.** 引文與書目

這欄主要插入引用的文章、書籍為文件的資料來源。可選取合適的樣式來格式化引文。

#### **4.** 標號

欄中的按鈕主要為標記文件內的圖片或圖像,在物件的下方描述其內容以及建立圖表目 錄。

#### **5.** 索引

此欄會將您所選取的段落加入文件的索引內。

#### **6.** 法律文件索引

這欄讓您把選取的段落增加為法律文件索引內的項目。

#### • 編製目錄

在製作報告或建議書時,通常需要一個目錄,讓讀者更清楚知道文件的內容及分佈。

例如以製作一個有關運動專輯為例子,而需要把不同種類的運動分別介紹。如果希望內容能 夠清楚及有層次地顯示在目錄上,便可使用 MS Word 內參考資料的目錄功能。

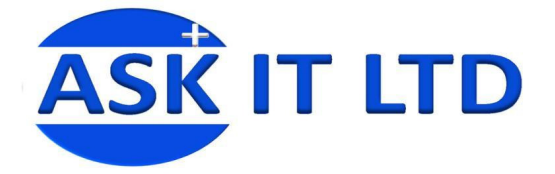

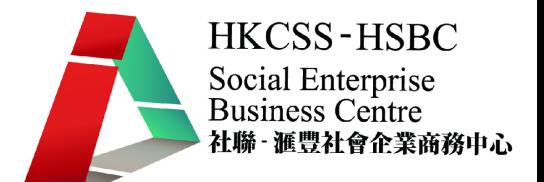

1. 首先,請選取常用工具列的**樣式**。利用不同的樣式,標籤文件上的文字。在每個樣式的下 方,均有列出樣式的名稱。請有條理地套用樣式於文件的不同標題或內文,區分文件的內 容。這是一個很重要的步驟,之後程式能否將標題顯示為您需要的格式於目錄裡便取決於 此。

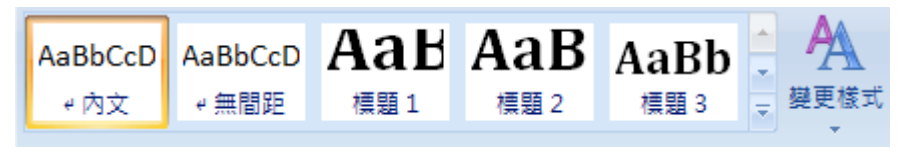

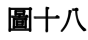

2. 下面列出了其中一種分類文字標題的方法。 希望顯示為同一階層的標題,請盡量利用相同的樣式。

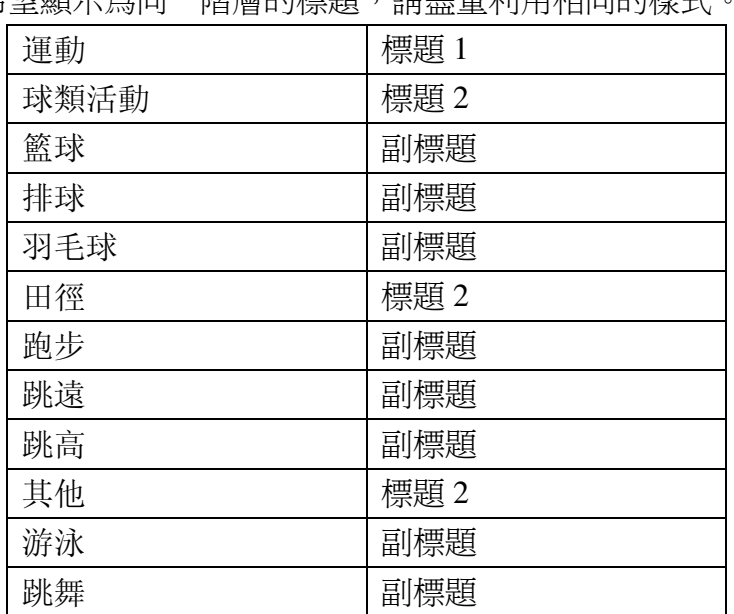

3. 然後請按工具列上參考資料內的目錄。從清單中,挑選手動或自動的目錄格式。手動目錄 讓您親自輸入標題到目錄上;自動目錄則由程式,跟據您標籤文件內標題的樣式,自動分 配它們於目錄上的位置。**更新目錄**,更新項目的頁碼或套用目錄的新格式。

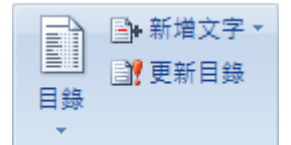

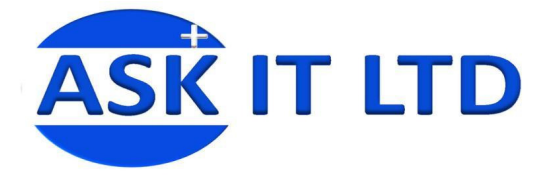

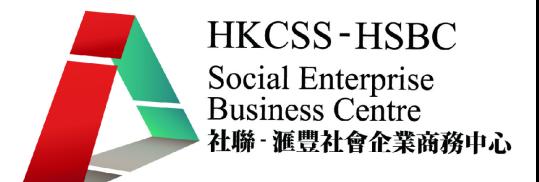

4. 請選擇自動目錄 1。在目錄內的插入目錄能夠調整目錄的格式。可在此挑選目錄的格式及 顯示階層。按**選項**的按鈕,可以調整不同標題樣式的顯示位置。

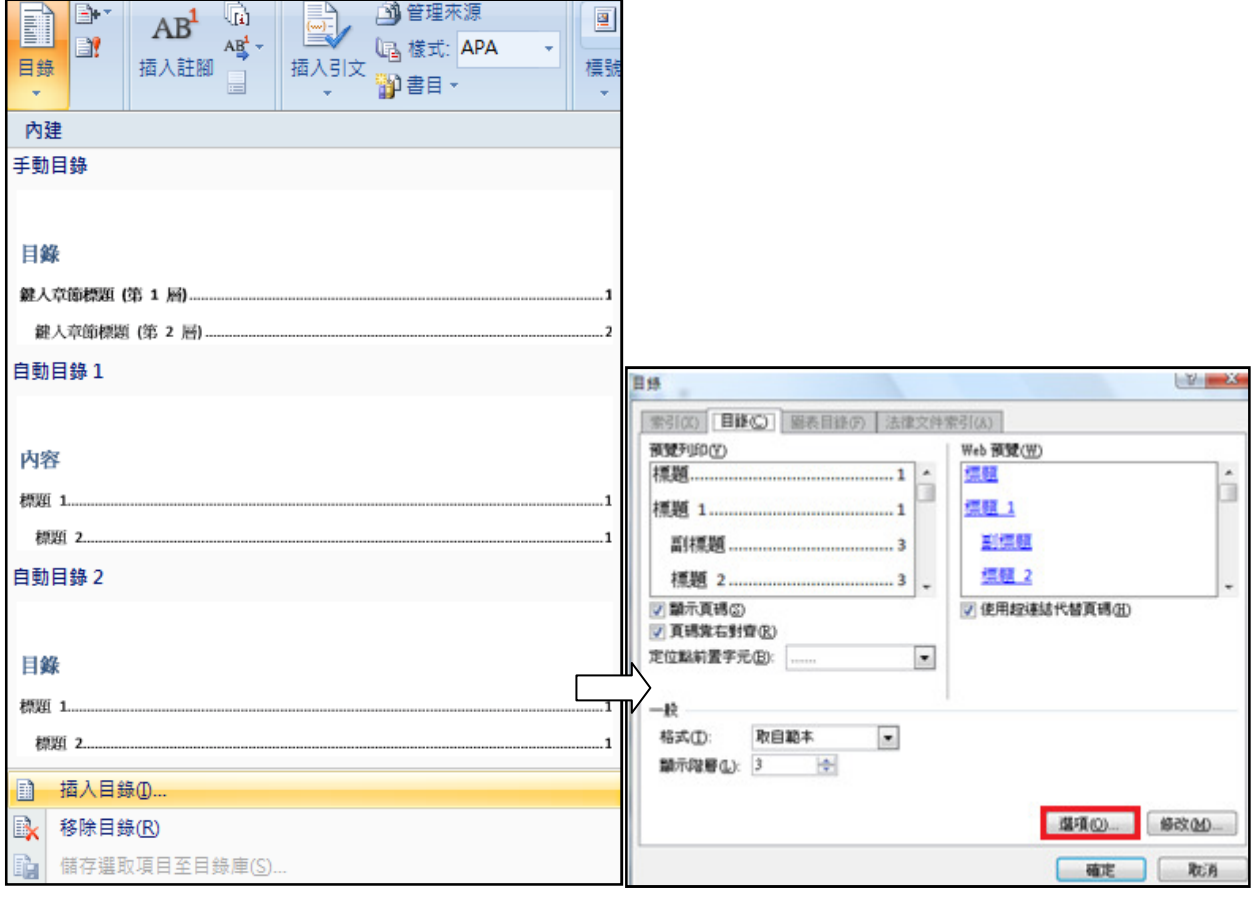

圖十九

5. 目錄選項的主要功能是改變樣式於目錄內的階層,讓您變更標題於目錄內顯示的層次。按 確定,目錄便完成。

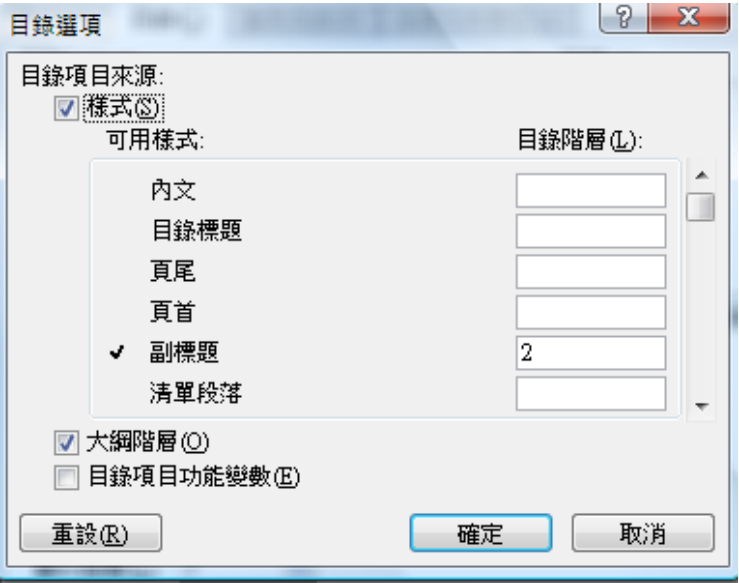

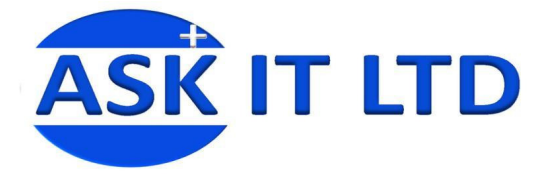

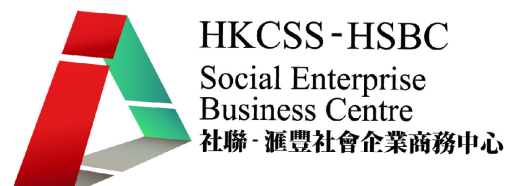

#### • 建立註腳

註腳會顯示於文件的左下方,用作小提示或解釋文件內容的額外資料。按參考資料內的 註腳便能建立。

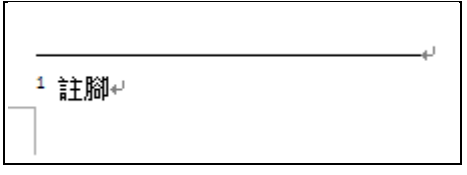

## 五. 列印及版面配置

版面配置能夠調整整份文件的版面設定。

**佈景主題** - 改變整份文件的佈景主體,包括色彩、字型、效果。

• 版面設定

直書/橫書 - 調整文件的文字版面配置方向。

邊界 - 調整文件內文與頁紙邊界的距離。

- 方向 變更版面為橫向或直向。
- 大小 調整版面的大小,如將版面設定成信封、明信片大小。

欄 - 將文件上的文字分割為兩個或以上的欄。

分隔設定 - 增加分頁分節分欄的符號。

行號 - 在每一行前的邊界標記行號。

斷字 - 開啟後,允許 MS Word 在音節間將英文字分拆。

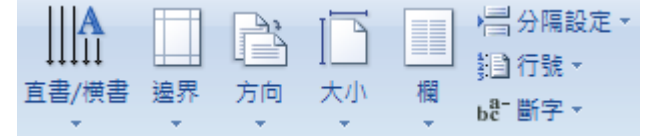

#### • 頁面背景

浮水印 - 在頁面內的背景插入浮水印文字,例如,機密、草稿等。

頁面色彩 - 供選擇頁面的背景顏色。

頁面框線 - 新增或變更文件頁面的框線。

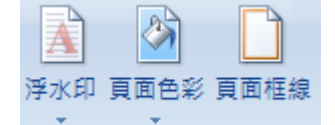

#### 段落

縮排及間距 - 讓您調整文字的縮排及間距。

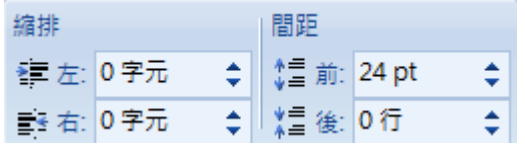

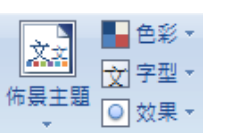

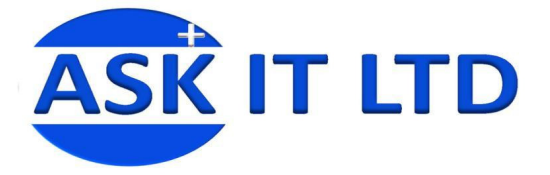

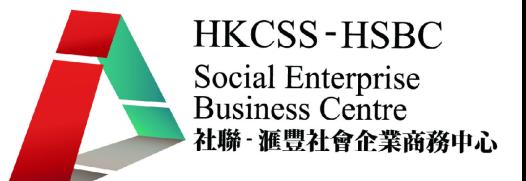

完成文件後,便需要列印出來。按 **Office** 的按鈕便能找到列印的選項。那裡有三個按鈕,

#### 列印、快速列印及預覽列印。

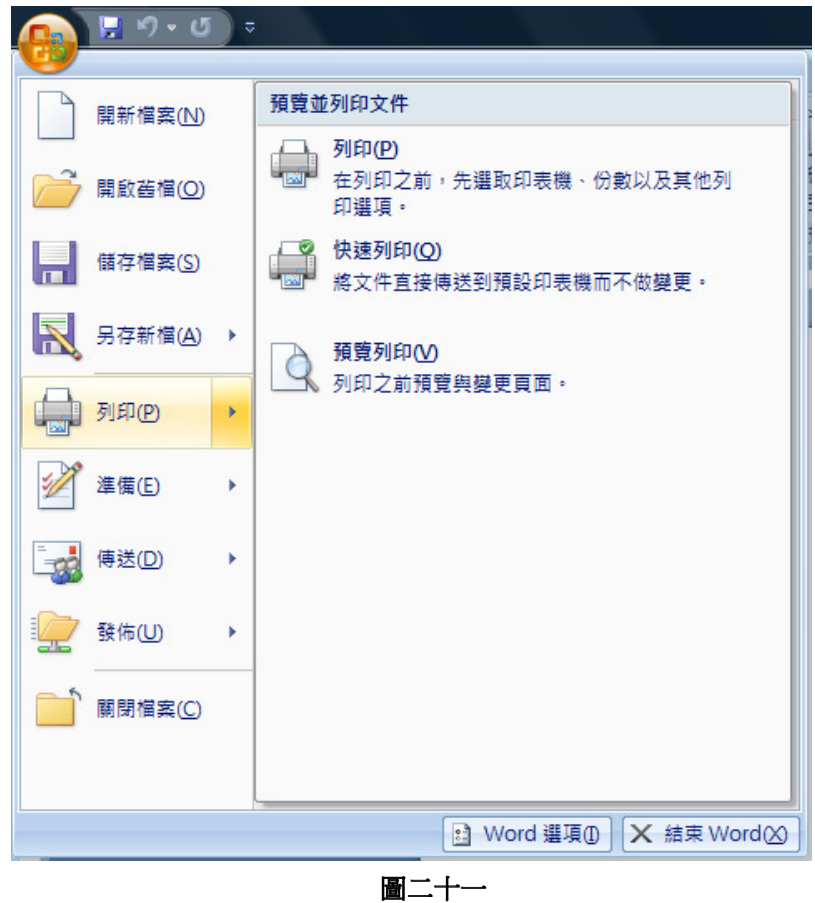

1. 按列印,能夠讓您選擇印表機、列印的份數、列印的範圍、列印的內容、列印的顯 示比例及調整紙張大小。

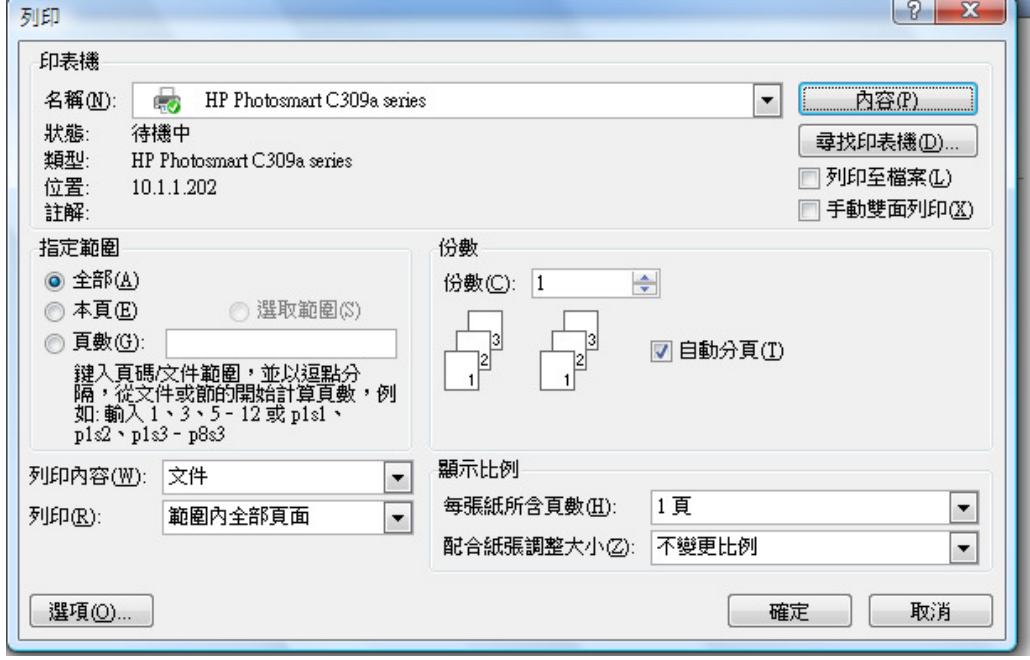

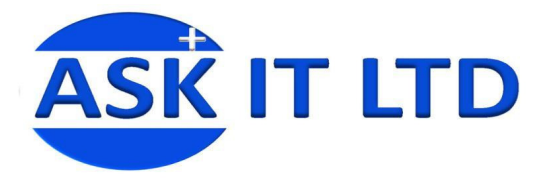

2. 按列印內的內容,您可選取列印的樣式捷徑、紙張尺寸、雙面列印等設定。

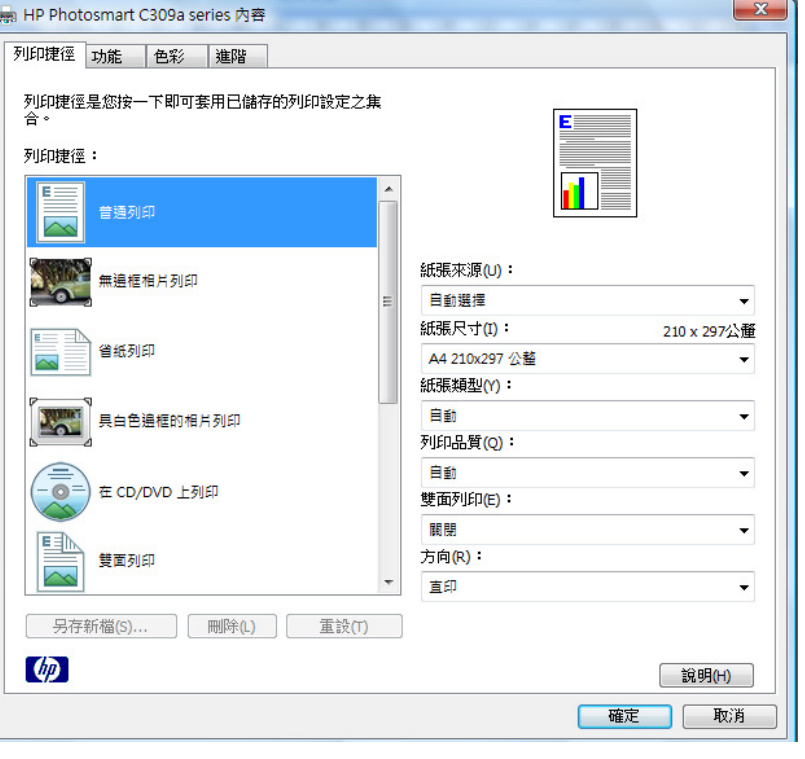

圖二十三

3. 選快速列印,MS Word 會利用預設的印表機而不改變任何設定,作快速列印。 預覽列印的主要功能是讓您在列印前,作最後檢視文件內容的格式是否正確。如果有 不妥當的地方,亦能讓您立刻修改內容。顯示比例讓您調整在預覽時文件的大小。按 一下關閉列印預覽便會離開預覽的視窗。

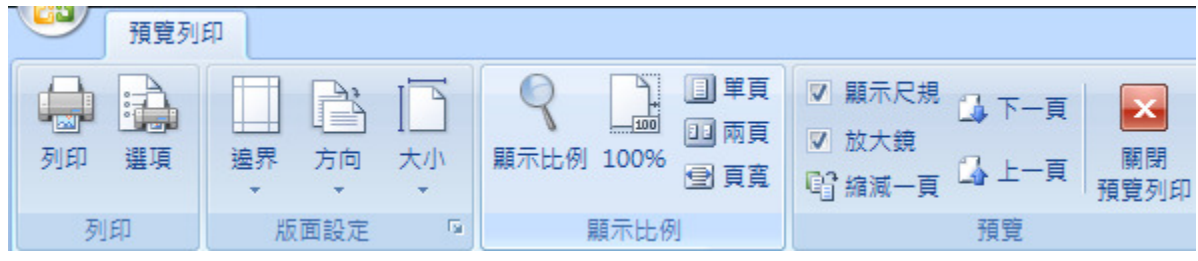

圖二十四